| Name: | Date: | Class: |  |
|-------|-------|--------|--|

## Louisiana: Our History, Our Home

Chapter 7: Spanish Louisiana

**Internet Activity** 

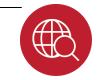

In this lesson, you will research a topic or person from this chapter. Then, you will create a web-based Padlet to demonstrate what you have learned and share it with others.

**Instructions:** Click the links below or use your school's reference materials to complete each item. Use your information to create a Padlet board like the one shown.

## Part I: Research

To get you started, you'll need to decide on a topic with your teacher. Choose among many ideas from this chapter.

Try these websites, or some of your own to locate information. As you gather your information, save any image files that might be good to import in your Padlet board. Also, you'll want to save any websites that might

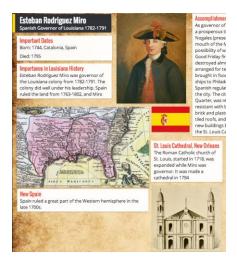

be useful to add as links on your board. Your Padlet board can hold documents, too. So, if you find a website or video, for instance, that is informative, you can add it, as well.

## **KnowLA**

| Topic (Person's Name,  |  |
|------------------------|--|
| Event, or Thing)       |  |
|                        |  |
| Significant Date(s)    |  |
|                        |  |
| Importance to          |  |
| Louisiana history      |  |
|                        |  |
|                        |  |
|                        |  |
| Links to research      |  |
| sites, documents, etc. |  |
|                        |  |
|                        |  |
|                        |  |
|                        |  |
|                        |  |
|                        |  |

© Clairmont Press Page 1 of 2

| Name: | Date: | Class: |
|-------|-------|--------|
|       | <br>  | <br>   |

## Louisiana: Our History, Our Home

Chapter 7: Spanish Louisiana

**Internet Activity** 

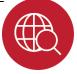

Three additional, important facts

**Part II:** Your teacher will give you directions to explain if you will log in to create an account or not. Visit this website to begin: <a href="http://padlet.com/">http://padlet.com/</a>.

Double-click on your board to begin entering information or upload the pictures that you saved.

Be sure to click the "gear" icon to modify the look of your board. You can change the background, layout, and more!

You'll also want to visit the Privacy link. Set your board as a "Hidden link" where visitors "Can view" your information but not make any changes!

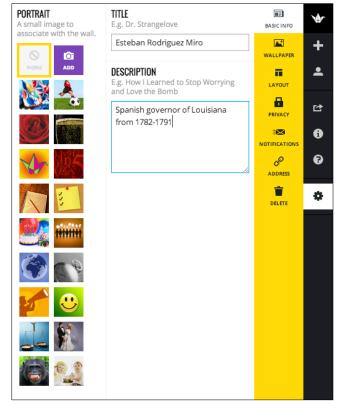

© Clairmont Press Page 2 of 2